# *V*episode® **ADDING THE RADIANCE SPEAKER DSP PRESET TO THE EPISODE HYBRID AMPS**

AMPLIFIER MODELS: EA-AMP-HYB-2D-1000 EA-AMP-HYB-2D-2000

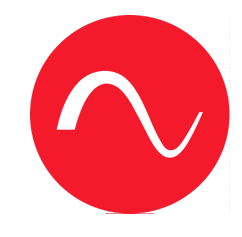

Download the file "RADIANCE\_DSP.JSON" from the Episode Radiance product page at SnapAV.com. This file can be found under the "Support" tab.

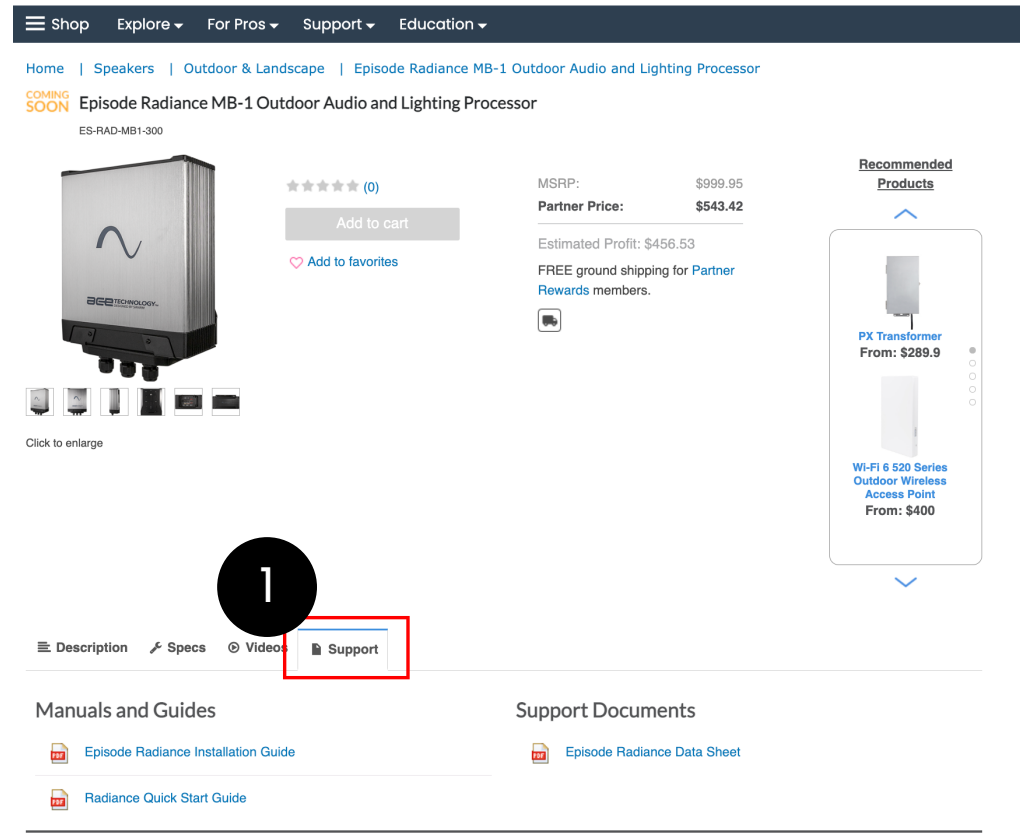

#### 2-Year Limited Warranty

This Episode® Speaker product has a 2-Year Limited Warranty. This warranty includes parts and labor repairs on all components found to be defective in material or workmanship under normal conditions of use. This warranty shall not apply to products which have been abused, modified or disassembled. Products to be repaired under this warranty must be returned to Snap One or a designated service center with prior notification and an assigned return authorization number (RA).

WARNING: Cancer and Reproductive Harm - www.P65Warnings.ca.gov.

1

Log in to the local web UI of the Hybrid Amp by entering the IP address of the amplifier into your browser. Navigate to the "PRESET" page. 2

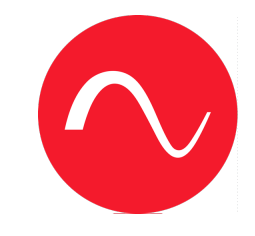

Click on "Choose File". 3

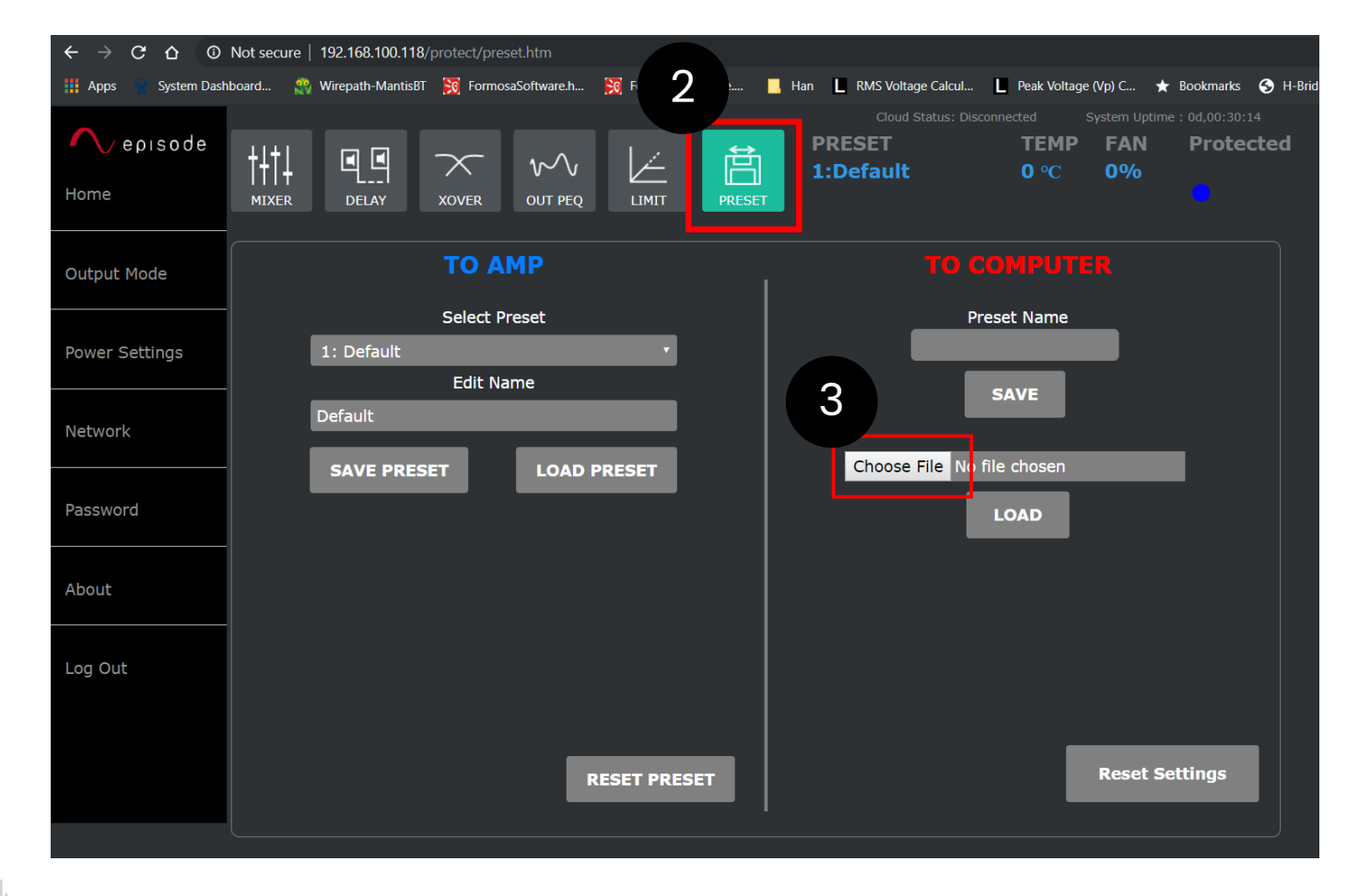

COPYRIGHT 2023 Snap One. All Right Reserved.

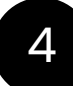

### Select the RADIANCE\_DSP.JSON file downloaded in STEP 1.

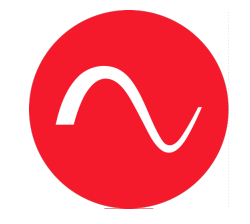

Click "Open" 5

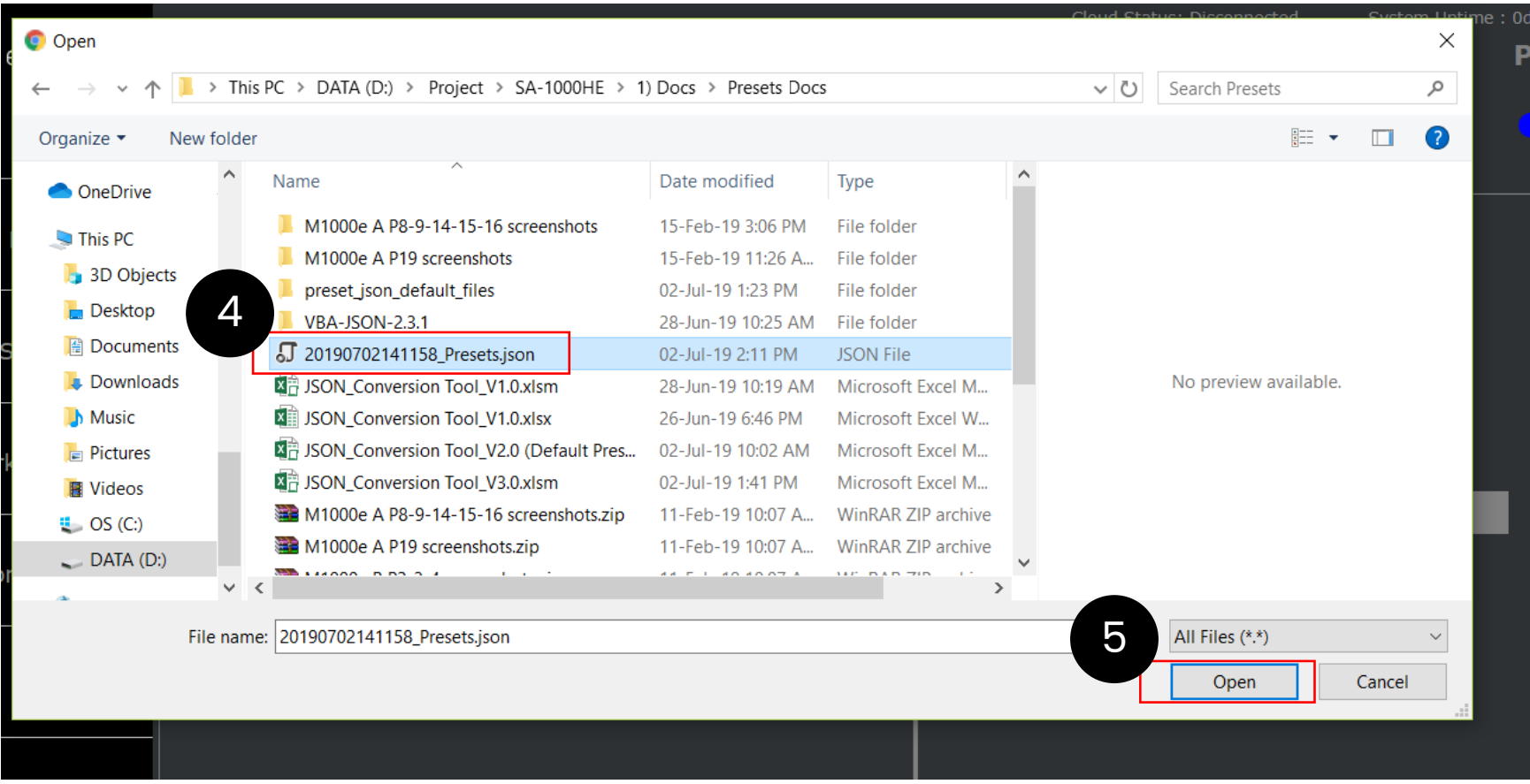

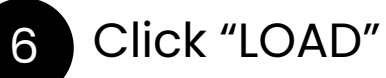

7

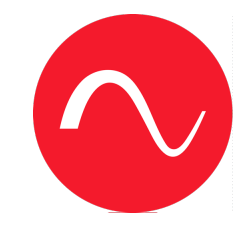

## Wait for progress bar to finish

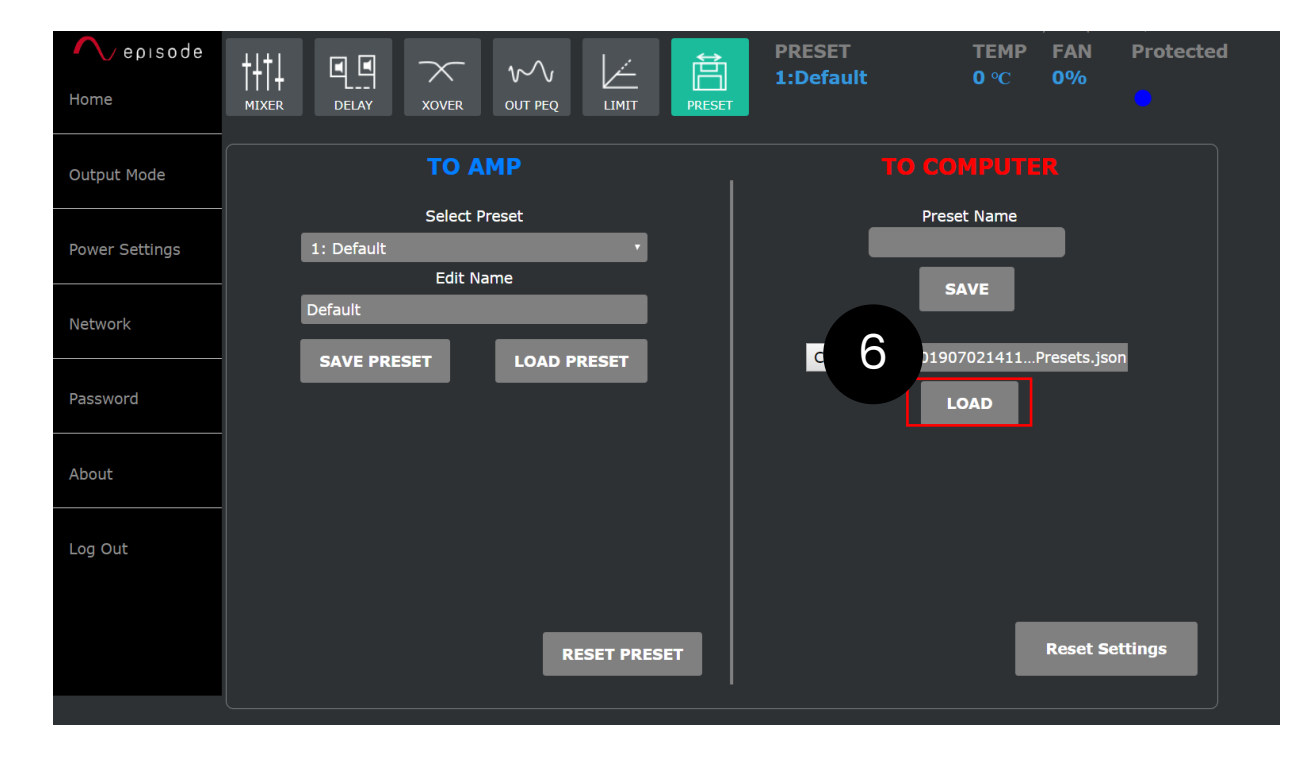

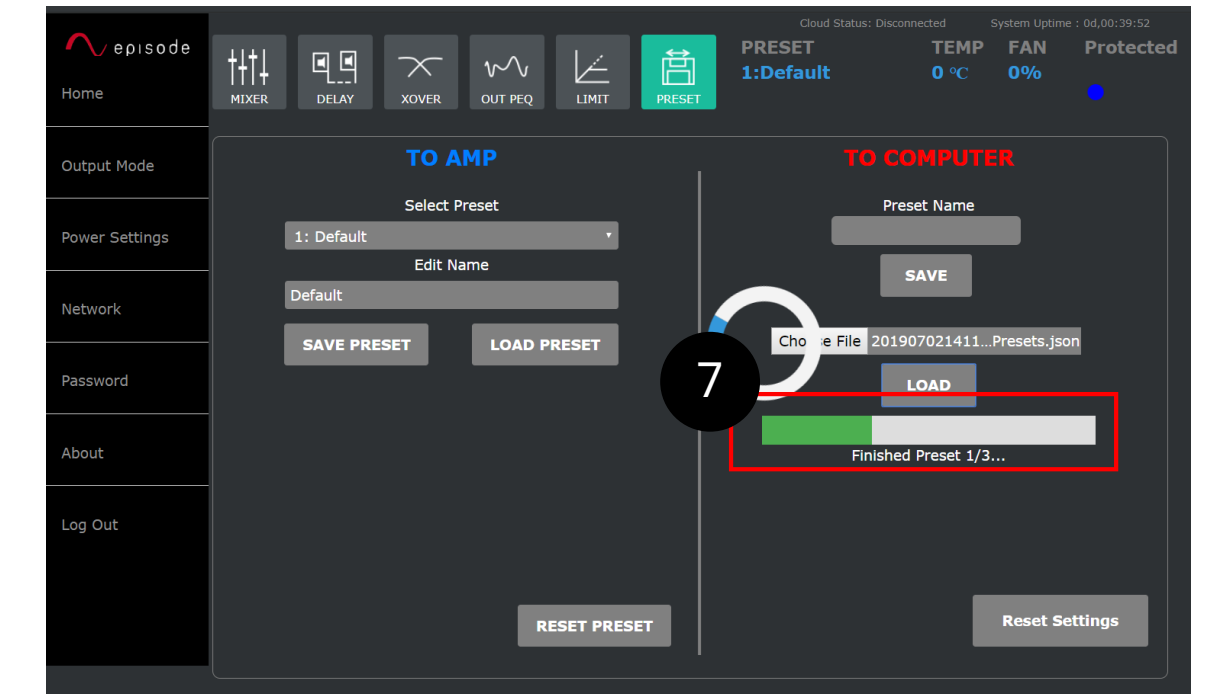

# 8 Once loading is complete, a popup box will appear. Click "OK".

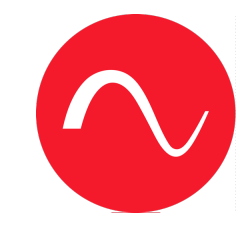

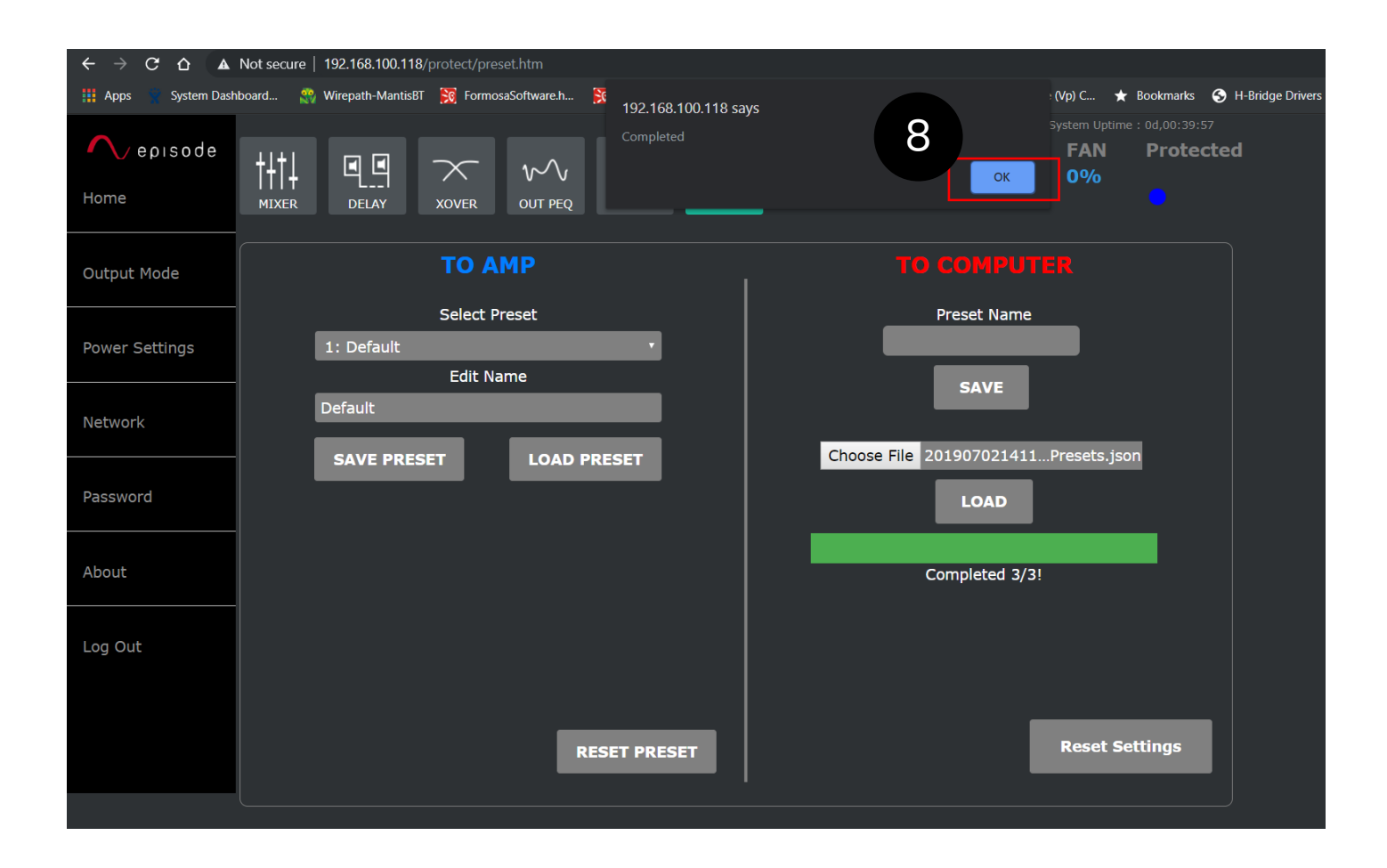

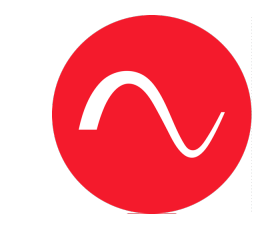

The new DSP preset will appear in the "Select Preset" dropdown, g The new DSP preset will append the name "Radiance"

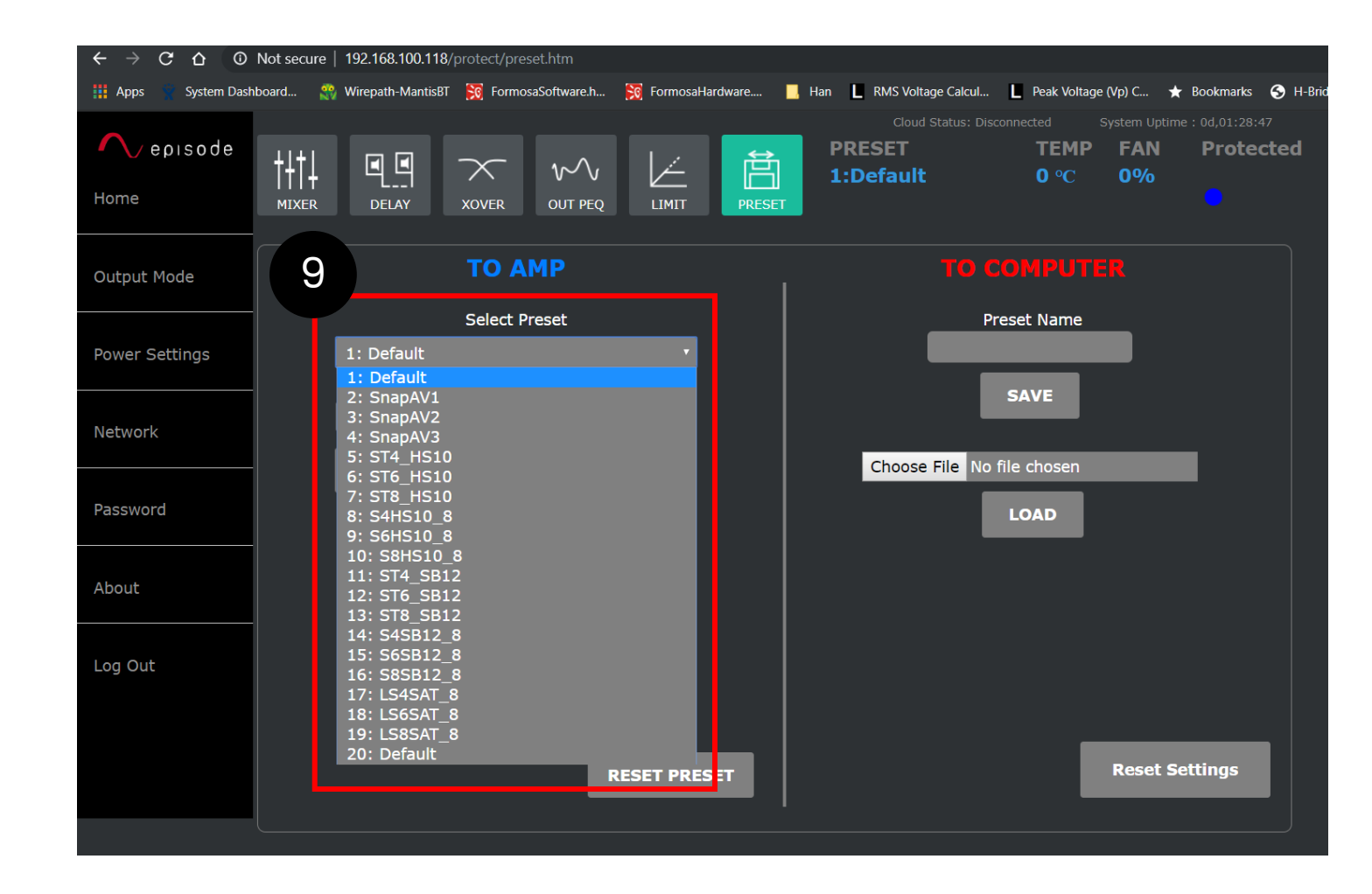